## Mikrofiche

## -Handzettel zur Hilfestellung-

- **1.** Hinweis von HDGUARD beachten!
- **2.** Programm "Launch UScan" starten.
- **3.** Objekttisch rausziehen, Mircrofiche zwischen die Glasplatten legen und den Objekttisch zurückschieben.
- **4.** Zum Starten folgendes Symbol betätigen und die Größe auswählen (16 mm Fiche).

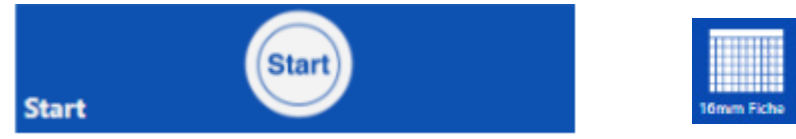

5. Um die Ansicht zuverändern auf den Button "Format" klicken.

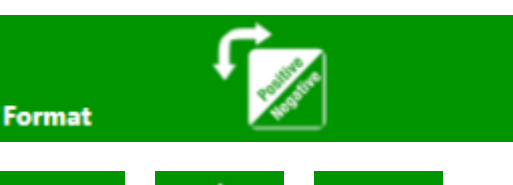

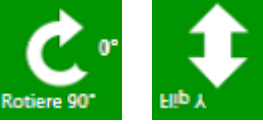

7. Unter "Ändern" finden sich viele Möglichkeiten zur Bearbeitung des Bildes (z. B. Drehen, Kontrast, Helligkeit, Lupe usw.).

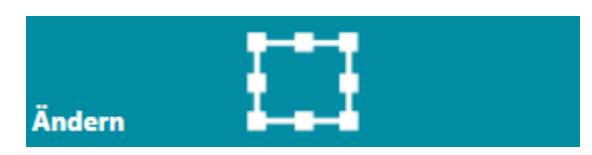

- **10.** Zum Fortsetzen den Objekttisch manuell weiterschieben. Rahmen durch Doppelklick hinzufügen und durch erneutes klicken auf das Symbol (Punkt 9) einen weiteren Scan erstellen.
- **11.** Die Scans können nur auf einem USB-Stick gespeichert werden, welchen man direkt an den Scanner angeschließt. Die Daten werden im Ordner "Temp" automatisch abgespeichert.

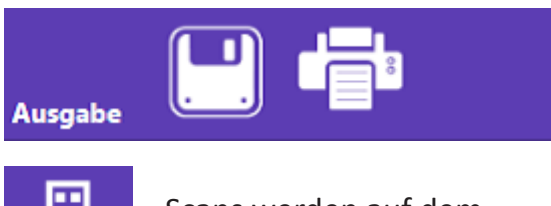

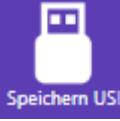

**8.** Um seitenweise zu scannen, muss man den Objekttisch entsprechend bewegen, hierzu gibt es keine Automatik!

- **12.** Jetzt können gegebenenfalls die Einstellungen der Datei verändert werden. Bei mehreren Seiten die Strg-Taste drücken und alle Scans auf der rechten Seite mit der Maus markieren.
- **13.** Über den Datei-Manager kann man Daten vom USB prüfen, Drucken oder als Anhang per E-Mail versenden.
- **14.** Nachdem Sie Ihre Arbeit beendet haben, nehmen Sie den Mircofiche raus. Klicken Sie dann auf das Symbol "Sitzungsende".

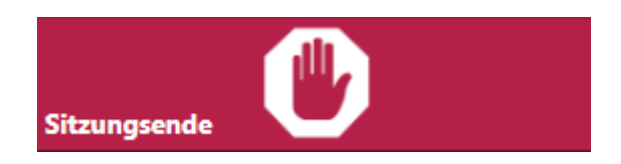

 Durch einen Doppelklick auf die gewünschte Seite kann man einen entsprechenden Rahmen ziehen und somit den Scanbereich fixieren.

**9.** Um einen Scan zuerstellen klicken Sie auf folgenes Symbol. Der Scan ist dann auf der rechten Seite des Bildschirms sichtbar.

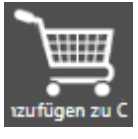

- **15.** Beenden Sie das Programm, entfernen Sie Ihren USB-Stick und schalten Sie den Scanner aus.
- **16.** Fahren Sie den Rechner runter und platzieren Sie das Schild wieder über den Bildschirm.

Symbole zum Ausrichten des Bildes.

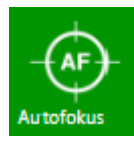

Symbol um die Bildqualität zuverbessern.

X ai

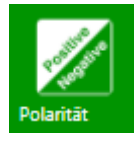

Symbol um zwischen Positiv und Negativ zuwählen.

6. Unter dem Symbol "Rahmen" können sie zwischen zwei Möglichkeiten wählen.

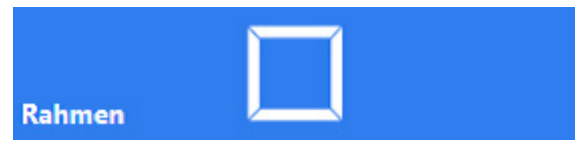

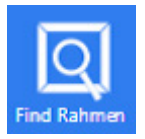

Rahmen wird vom System generiert.

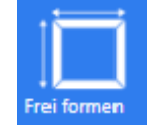

Rahmen kann frei gezogen werden.

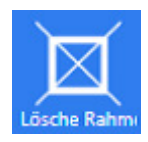

Rahmen wird entfernt.

Scans werden auf dem USB-Stick abgespeichert.